**Versión 4.60** 

### BOLETÍN (MARZO 2011) **a2 Herramienta Administrativa Configurable**

# **a2softway C.A.**

**V E R SI Ó N 4 . 60** 

## **a2HerramientaAdministrativaConfigurable**

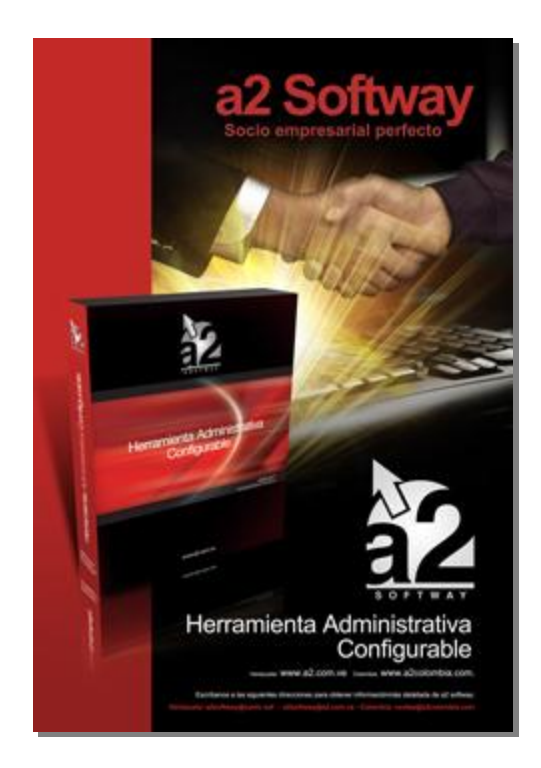

e-mail [a2softway@cantv.net](mailto:a2softway@cantv.net) [www.a2.com.ve](http://www.a2.com.ve) Maracaibo-Venezuela

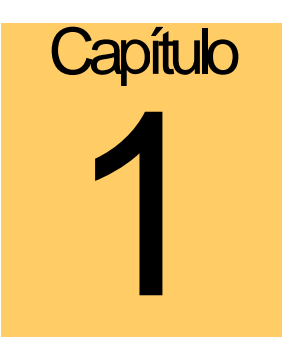

#### **Mejoras realizadas a la aplicación a2 Herramienta Administrativa Configurable, versión 4.60:**

#### **MANEJO DE RETENCIONES:**

El módulo de cálculo de retenciones fue reformulado para incorporar las tablas de retenciones y permitir la generación automática de las mismas desde los módulos de compras y cuentas x pagar. A continuación una explicación detallada para la implementación de la esta nueva funcionalidad.

A través del módulo de sistema disponemos de una nueva opción en el menú de Archivos "Tipos de Retenciones" .Por defecto vienen incluidas las retenciones que son usadas más frecuentemente.

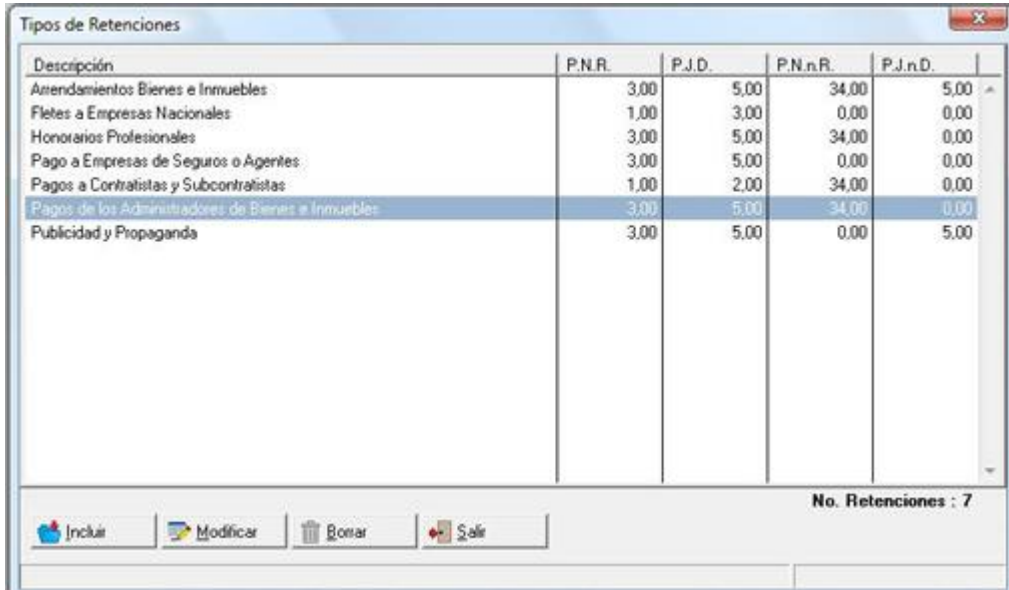

Al momento de añadir una nueva retención, habrá que incluir los porcentajes de retención que existen para cada una de las personas jurídicas que corresponden, como se muestra en la figura, donde las iniciales corresponden a:

- **P.N.R** = Persona Natural Residente
- **P.J.D** = Persona Jurídica domiciliada
- **P.N.n.R** = Persona Natural no domiciliada
- **P.J.n.D** = Persona Jurídica no domiciliada.

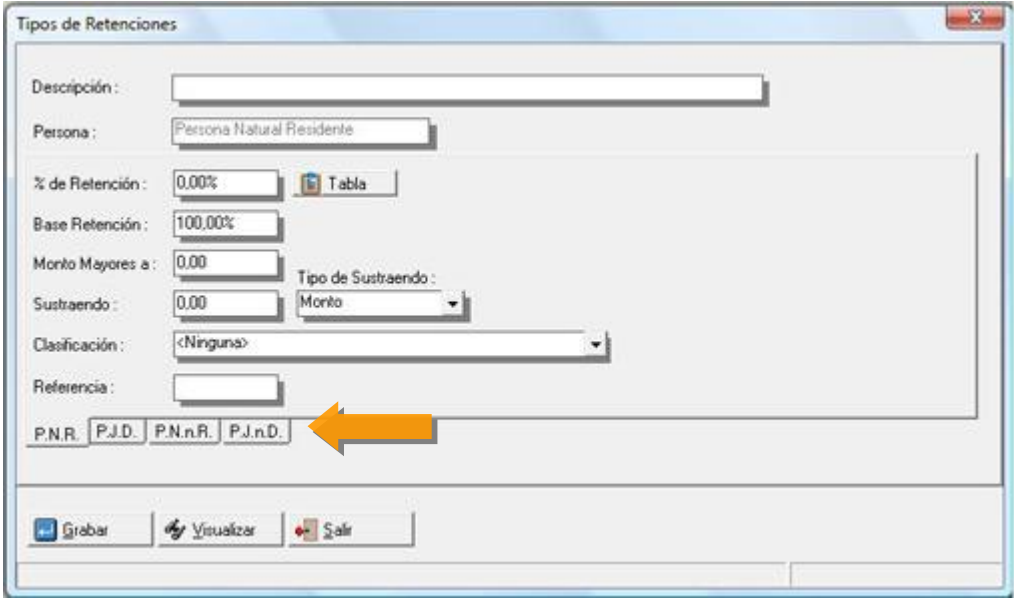

Ahora bien, cada uno de los campos disponibles al momento de incluir la retención son tomados en cuenta para el cálculo, donde:

**% de Retención**: Este valor es aplicado a la base imponible para obtener el monto a retener, sin embargo para los casos en que el porcentaje dependa de una tabla, debemos elaborar la misma como se ilustra en la figura.

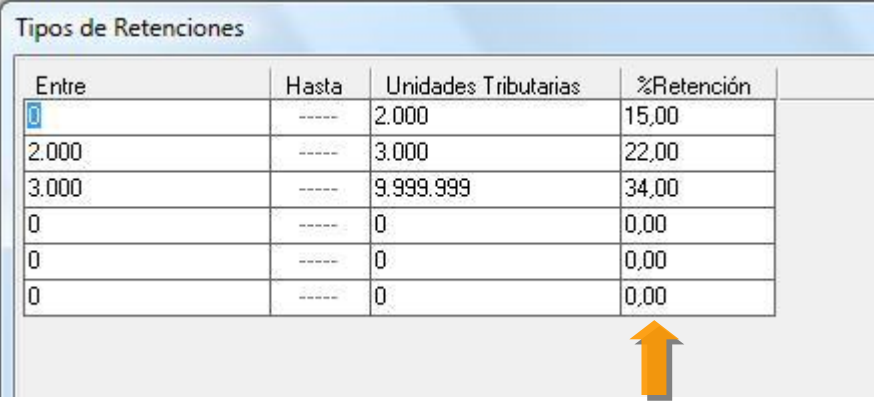

**Base de la Retención**: Por defecto la base de la retención siempre será correspondiente al 100% de la base imponible de la transacción, sin embargo se puede modificar en este campo.

**Monto Mayores a**: Por ejemplo, si en este campo colocamos 3500; la retención solo será calculada para montos superiores al valor indicado en este campo.

**Sustraendo**: Para los casos en que exista un valor que hay que restarle al resultado de la retención utilizamos este campo. El mismo puede ser colocado en base al monto o en base a unidades tributarias. Desde el módulo de "Títulos y Correlativos podemos ahora actualizar el valor de la unidad tributaria.

**Clasificación**: Para indicarle al sistema un valor x defecto para clasificar esta retención.

**Referencia**: Este campo se puede utilizar para colocar el código que asigna el Seniat a cada una de las personas jurídicas en cada una de las diferentes retenciones.

Por ejemplo, en el caso de los Honorarios profesionales, el Seniat asigna la codificación de la siguiente manera:

- 002 Persona Natural Residente (PNR)
- 003 Persona Natural No Residente (PNNR)
- 004 Persona Jurídica Domiciliada (PJD)
- 005 Persona Jurídica No Domiciliada (PJnD)

**NOTA IMPORTANTE**: A partir de esta versión en la sección de "Títulos y Correlativos", disponemos de 2 nuevos campos que corresponden al valor de la unidad tributaria y al tipo de persona jurídica que corresponde a la empresa que estamos instalando.

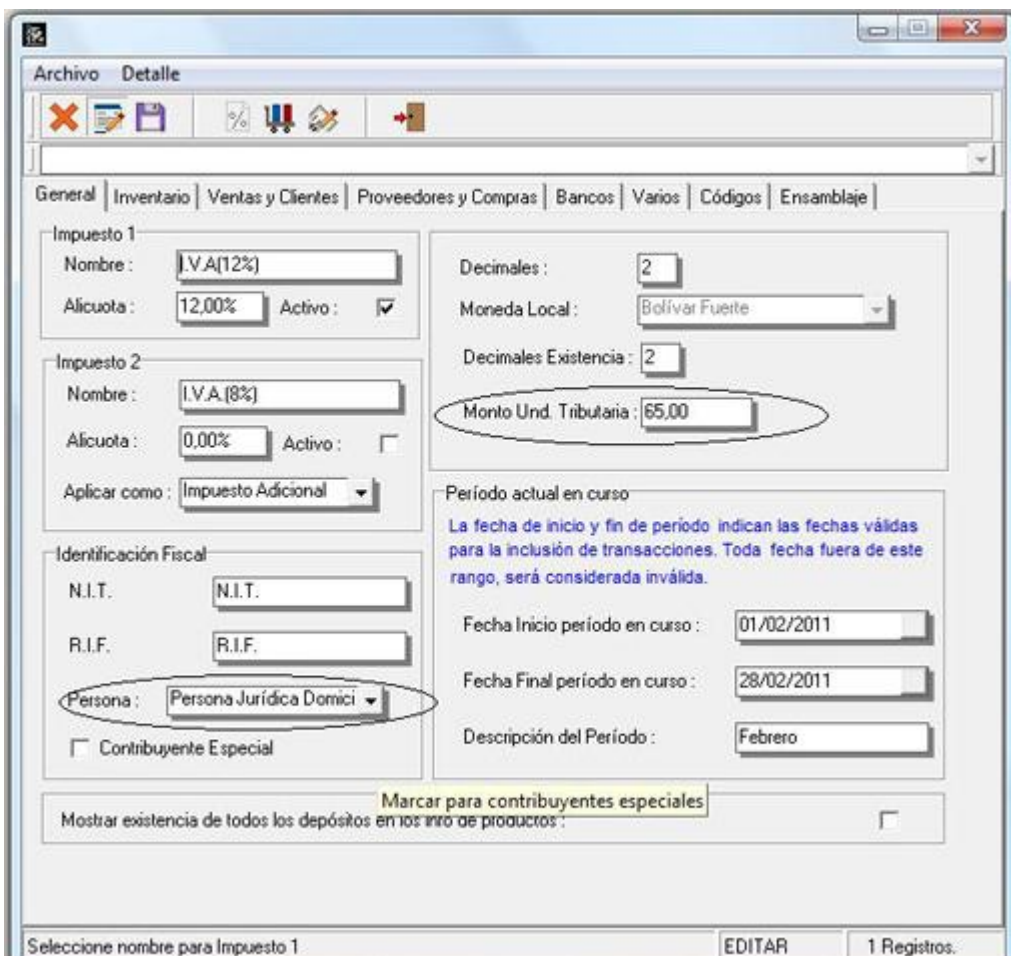

El tipo de persona lo utilizan los módulos de Ventas y Cuentas x cobrar para generar automática las retenciones de las que somos objeto, de esta manera podemos verificar si corresponden con las que nos están aplicando nuestros clientes.

Ahora bien, una vez que tenemos completa la información de las retenciones que aplicamos en nuestras operaciones, al momento de incluir un nuevo proveedor debemos seleccionar el tipo de persona jurídica que le corresponde a través de un nuevo campo disponible en la forma.

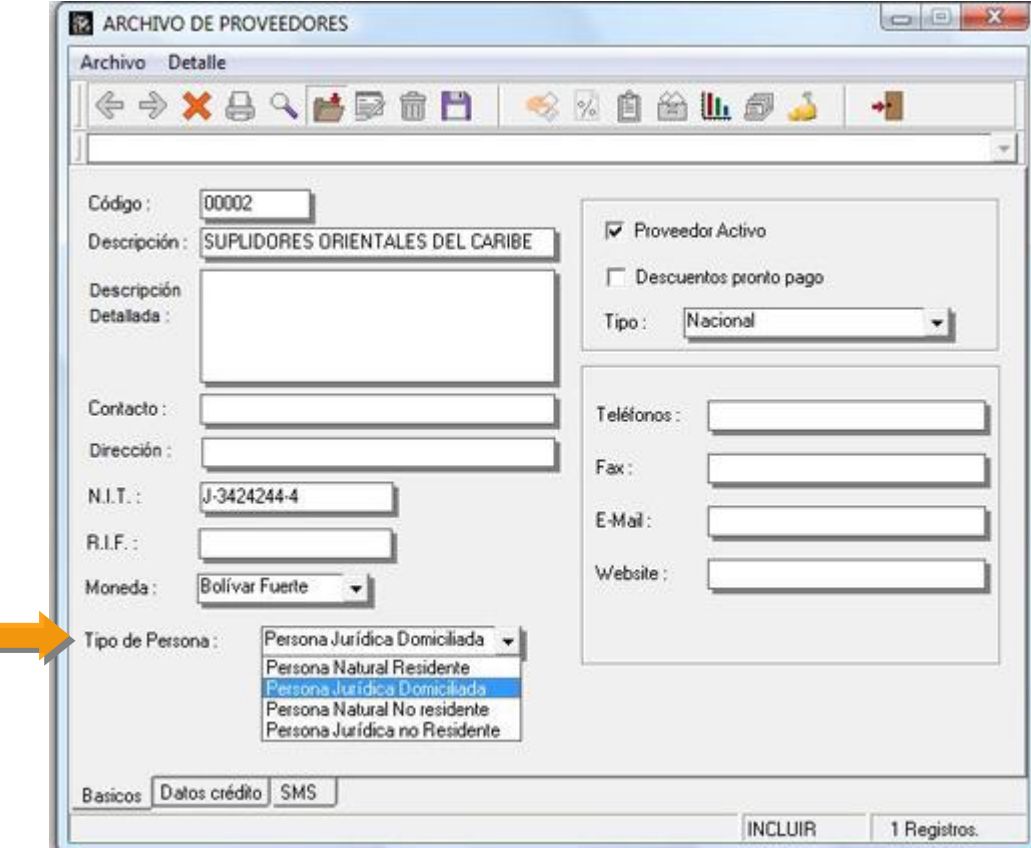

#### **Los módulos que disponen de la generación automática de las retenciones son:**

- Facturas en Cuentas x Pagar y Cuentas x Cobrar.
- Pagos y Abonos en Cuentas x Pagar y Cuentas x Cobrar
- Compras y Devoluciones de Compras
- Ventas y Devoluciones de Venta.

#### **Vemos ahora el módulo de Generación de Facturas en Cuentas x Pagar.**

El mismo cuenta con un nuevo botón de Retenciones que permite crear las Retenciones de forma manual o generarlas automáticamente.

#### **Facturas en Cuentas por Pagar:**

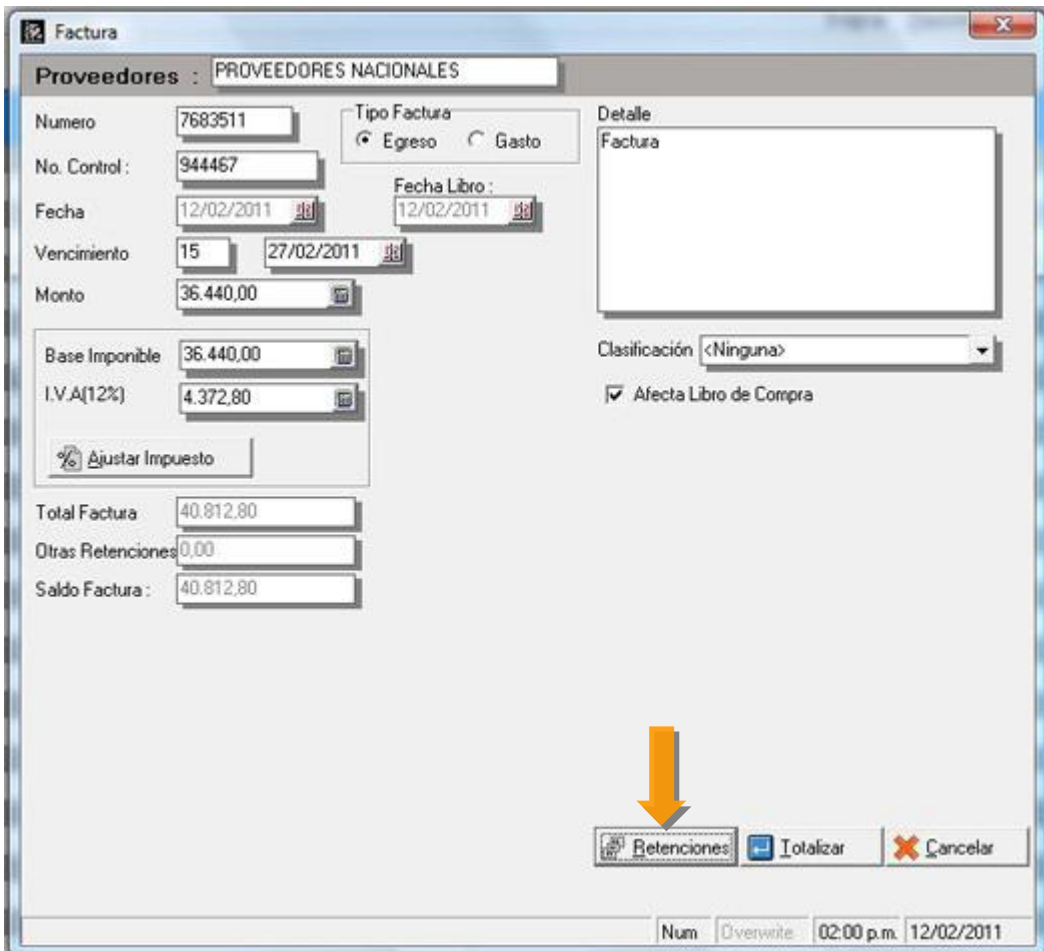

#### **Retenciones:**

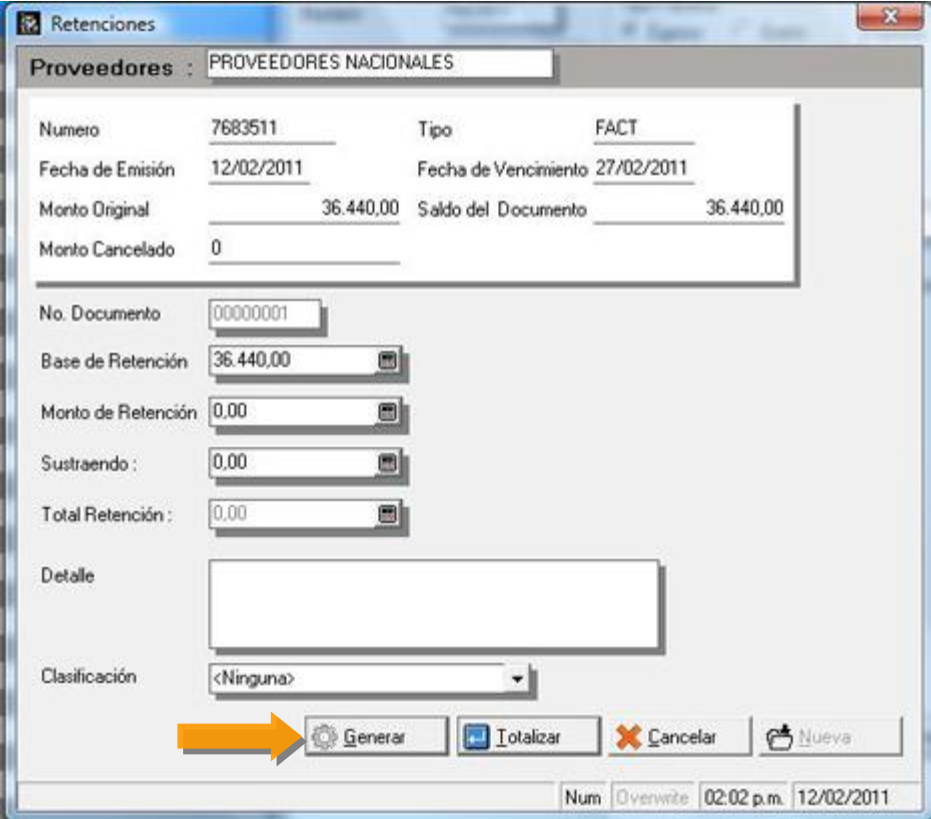

El botón de retenciones activa la conocida ventana de la que disponemos en el módulo de pagos y abonos para generar las mismas, con la variante del nuevo botón de "Generar" que permite cargar las retenciones que configuramos para cada una de las personas jurídicas.

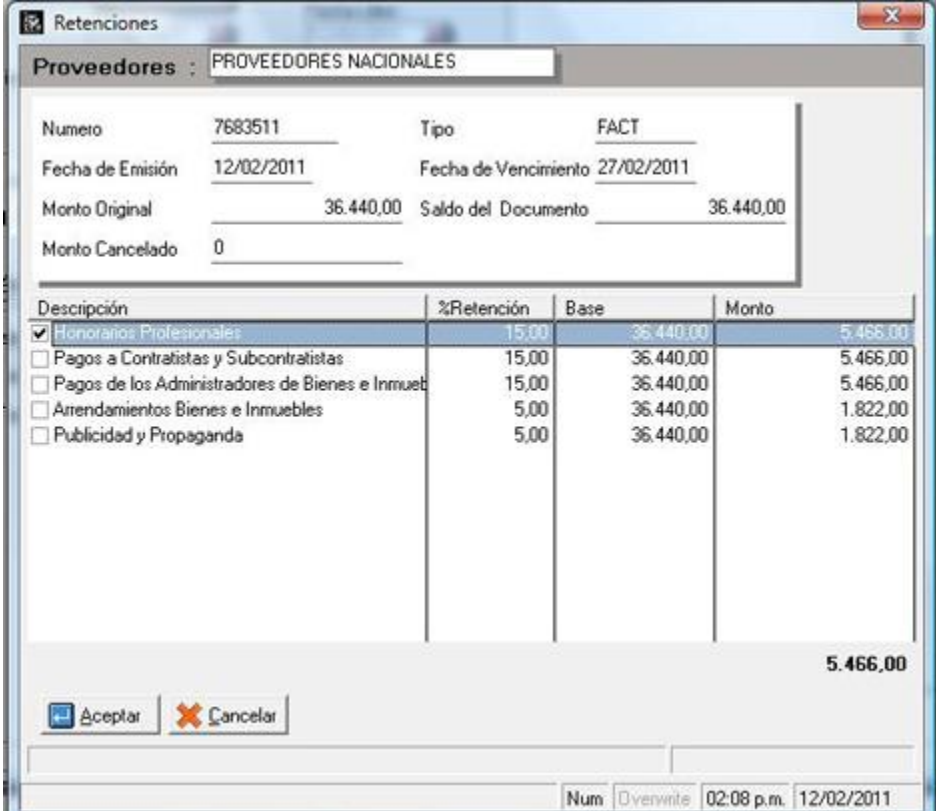

Este mismo modo esta disponible para cada uno de los módulos de los que de hizo mención anteriormente. De esta manera se busca que el proceso de cálculo de retenciones quede automatizado para reducir errores u omisiones por parte del usuario.

**Contamos también en esta versión con un nuevo reporte para las retenciones de proveedores llamado "Libro Auxiliar de Retenciones ISLR"**.

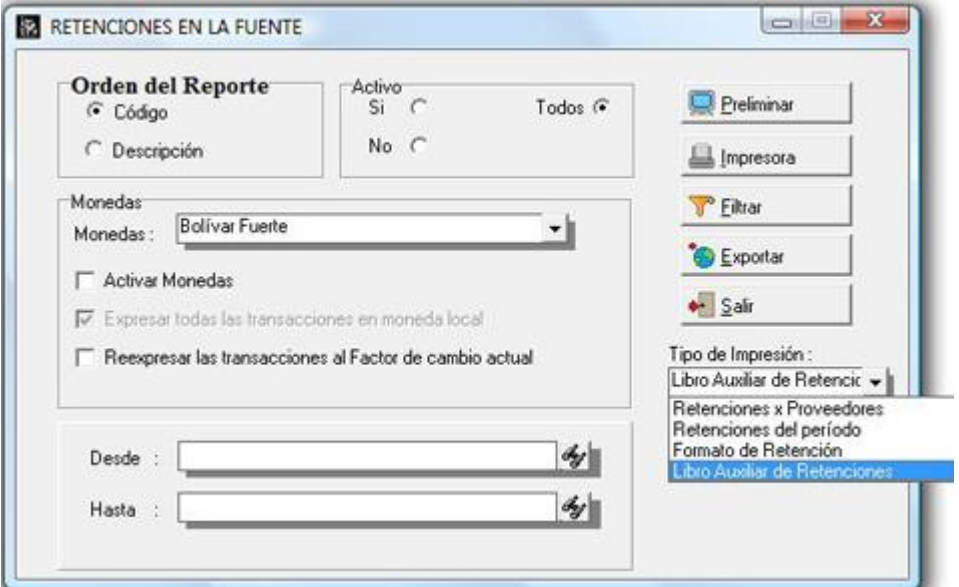

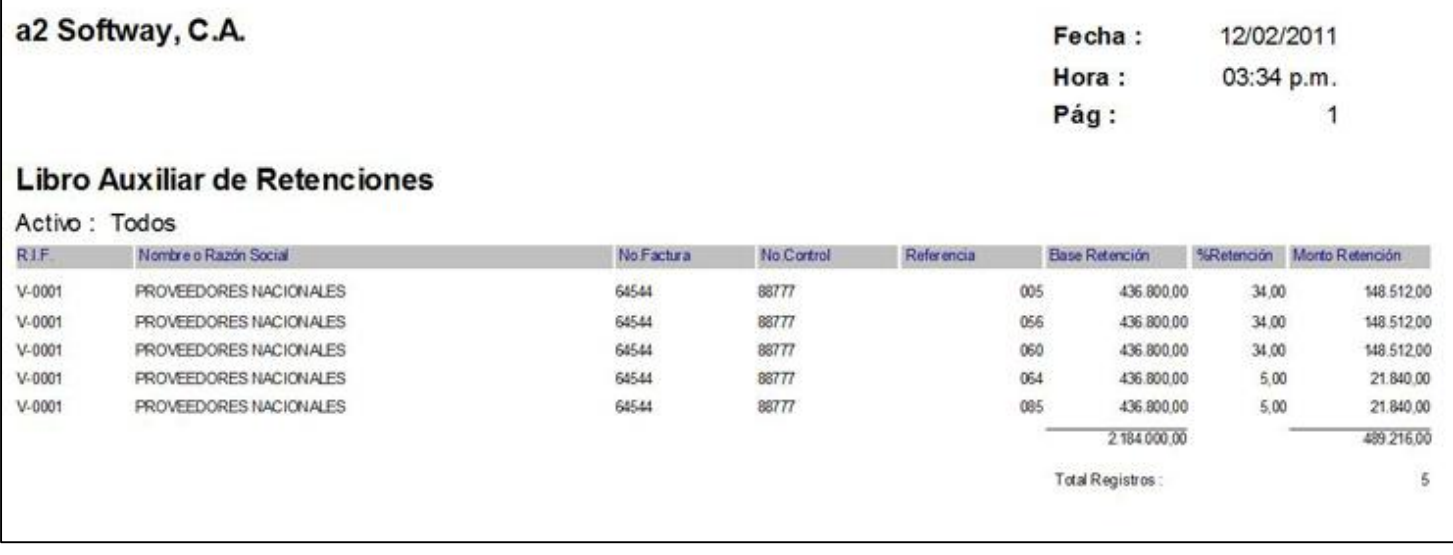

#### **Clasificación de Facturas desde cuentas x pagar**

Al momento de emitir una factura directamente desde el módulo de cuentas x pagar la misma tiene una nueva manera de clasificarse:

- Por Egreso
- Por Gasto.

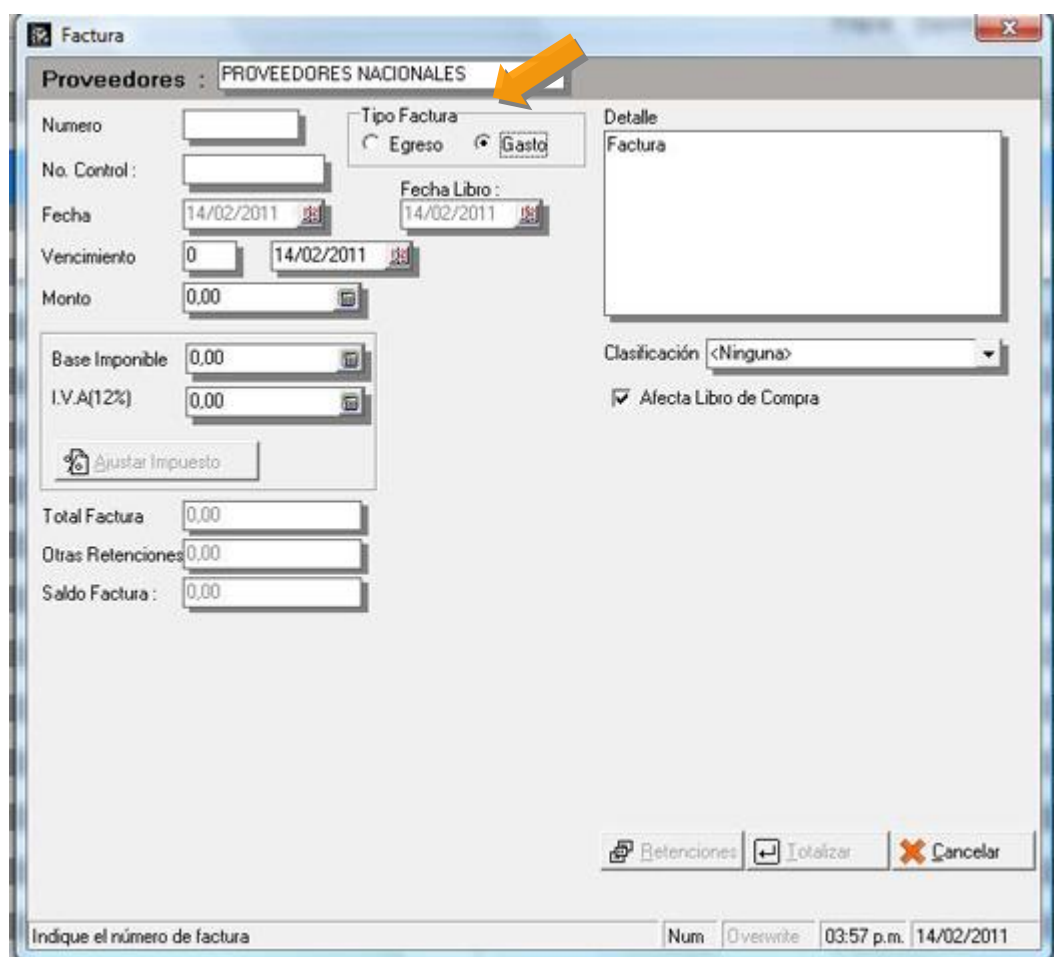

Esta nueva clasificación puede utilizarse al momento de la consolidación contable para generar comprobantes solo con las facturas de gasto. Al momento de configurar las plantillas que corresponden a las cuentas x pagar contamos con esta nueva configuración como muestra la Figura.

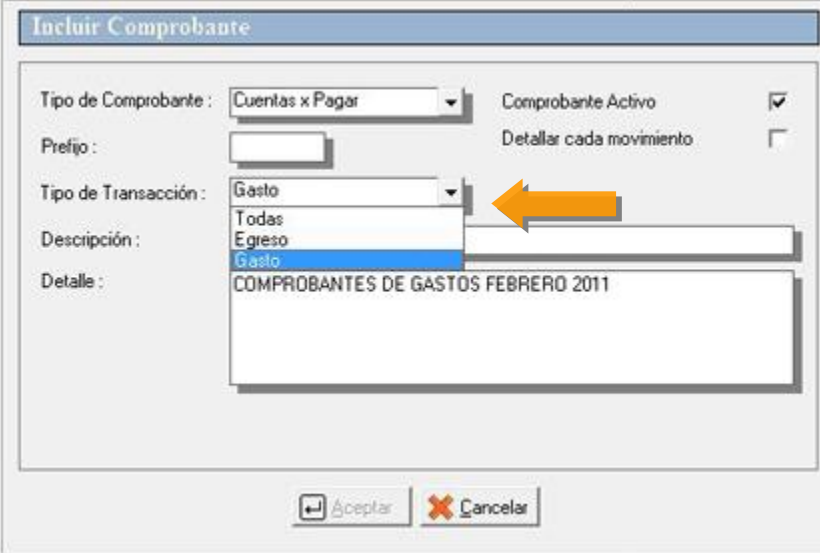

**NOTA IMPORTANTE**: Cuando seleccionamos un comprobante de Cuentas x Pagar del tipo Gasto, solo debemos incluir renglones tipo factura, ya que son los únicos que cuentan con esta nueva configuración.

**Nuevo módulo de Ubicación Geográfica**: Desde a2Sistema.exe contamos ahora con un nuevo módulo que permite el manejo de la ubicación geográfica de la licencia (Estado-Ciudad-Municipio).

**Inicialmente esta nueva característica es de carácter informativo solamente.** 

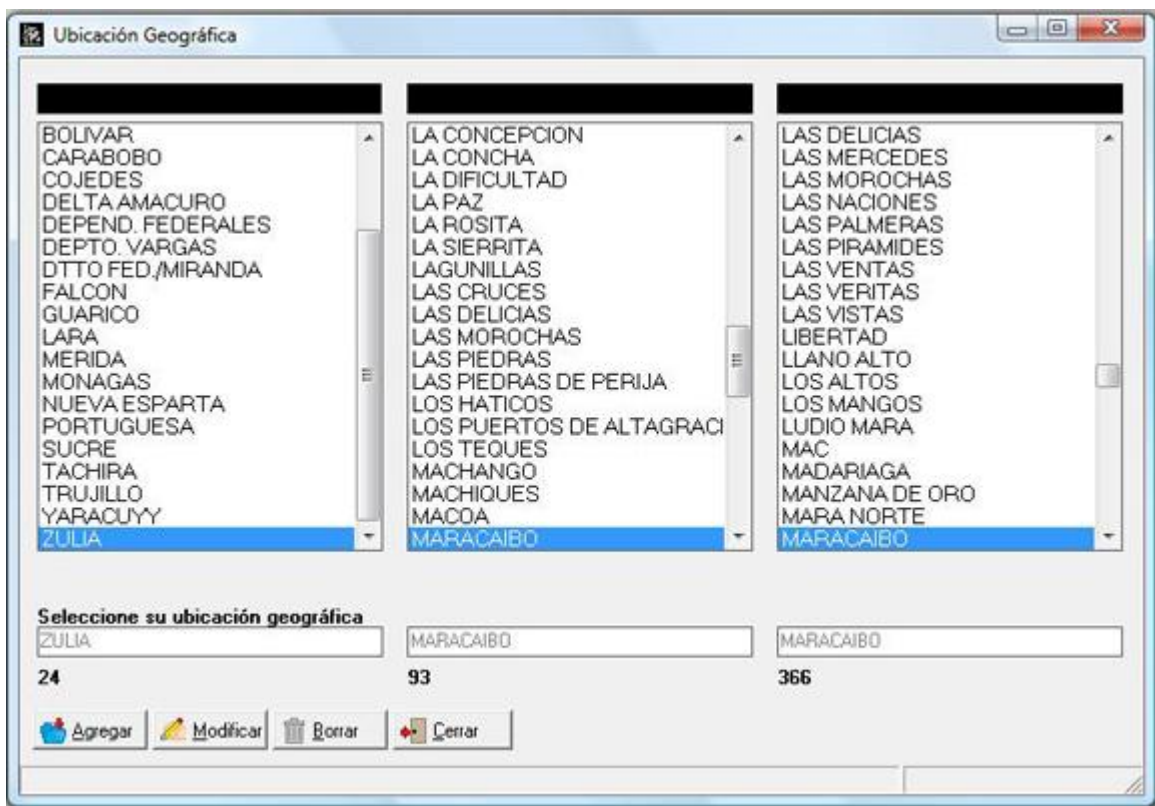

Esperamos que esta versión sea del agrado de todos ustedes, con la misma queremos reiterar el apoyo del equipo de trabajo a2 hacia toda la cadena de distribuidores aportando con esta nueva versión un grano más de arena de la montaña que todos estamos construyendo.

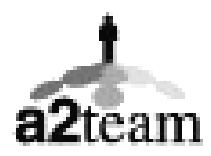

**a2team siempre trabajando para un futuro y el futuro es hoy.** 

**Para sus comentarios y dudas: [soporte@a2.com.ve](mailto:soporte@a2.com.ve)**